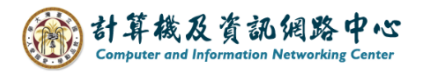

## **Outlook 設定 Exchange 協定**

1. 開啟【檔案】→【資訊】→【新增帳戶】。(以Outlook 2019為例)

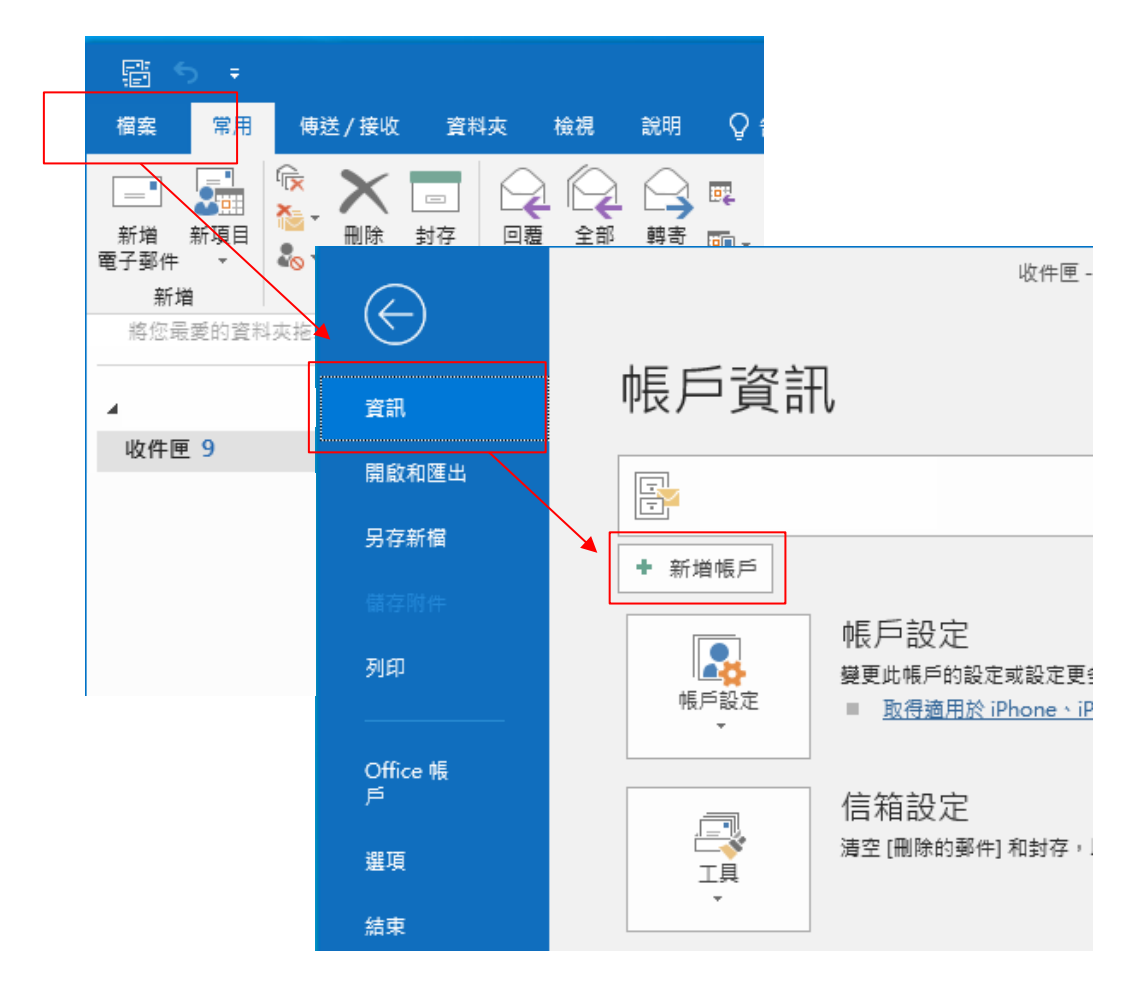

2. 填寫電子郵件地址,按【連線】。

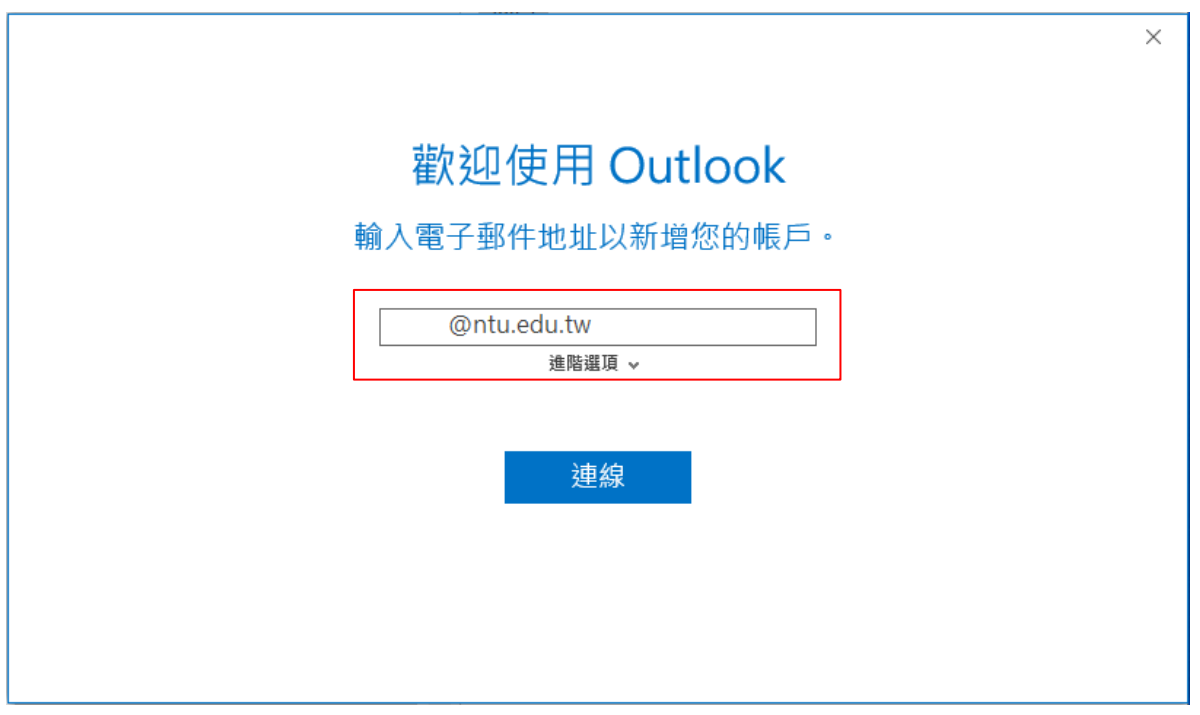

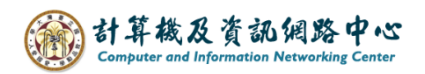

3. 跳出安全性視窗,輸入信箱密碼,勾選【記住我的認證】,點選【確定】。

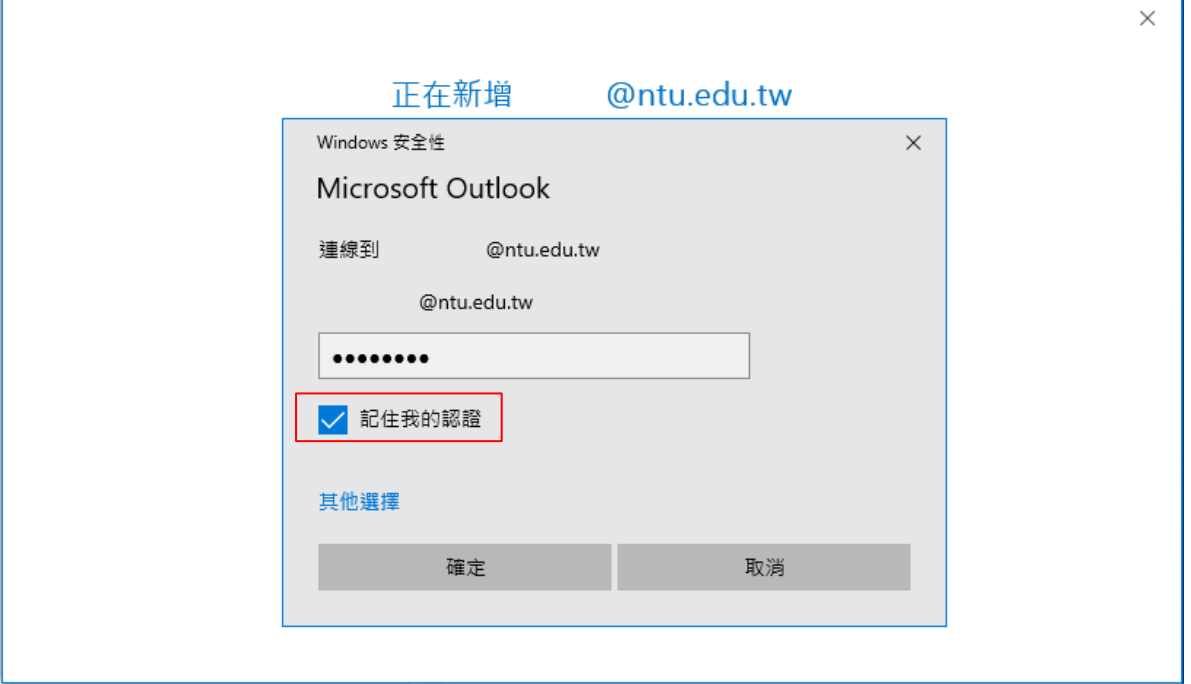

4. 設定完成,點選【確定】。

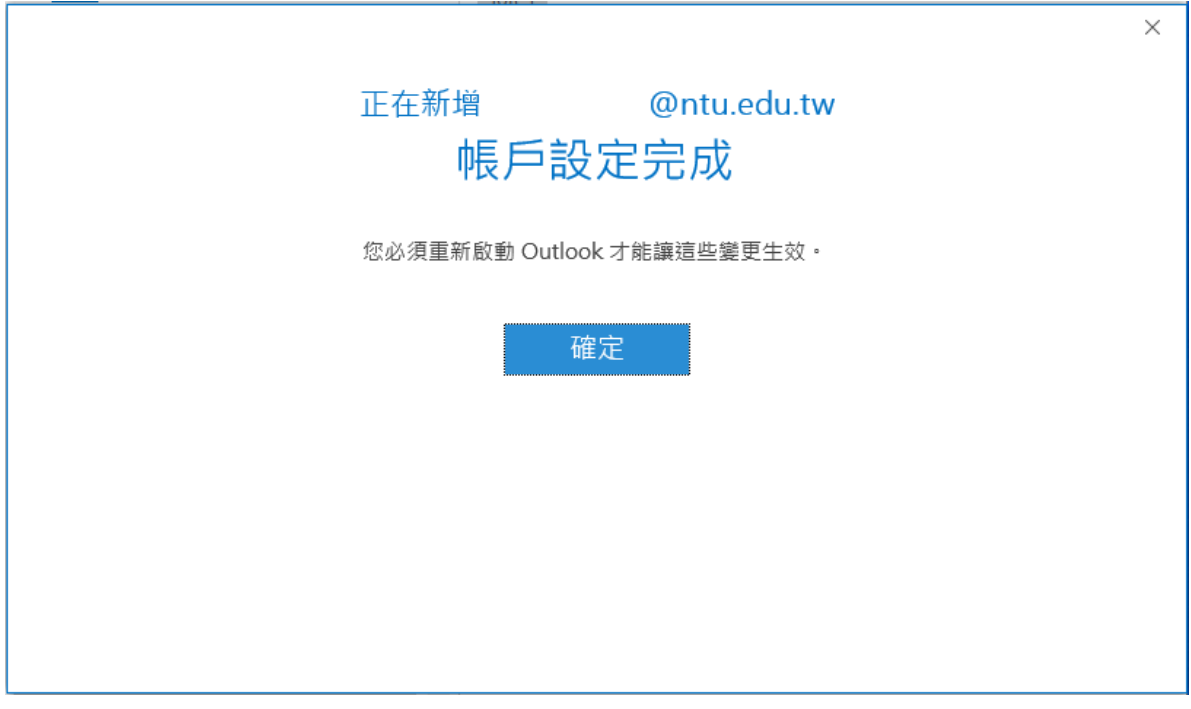

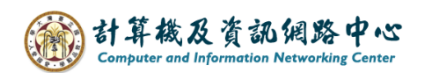

5. 點選【檔案】。

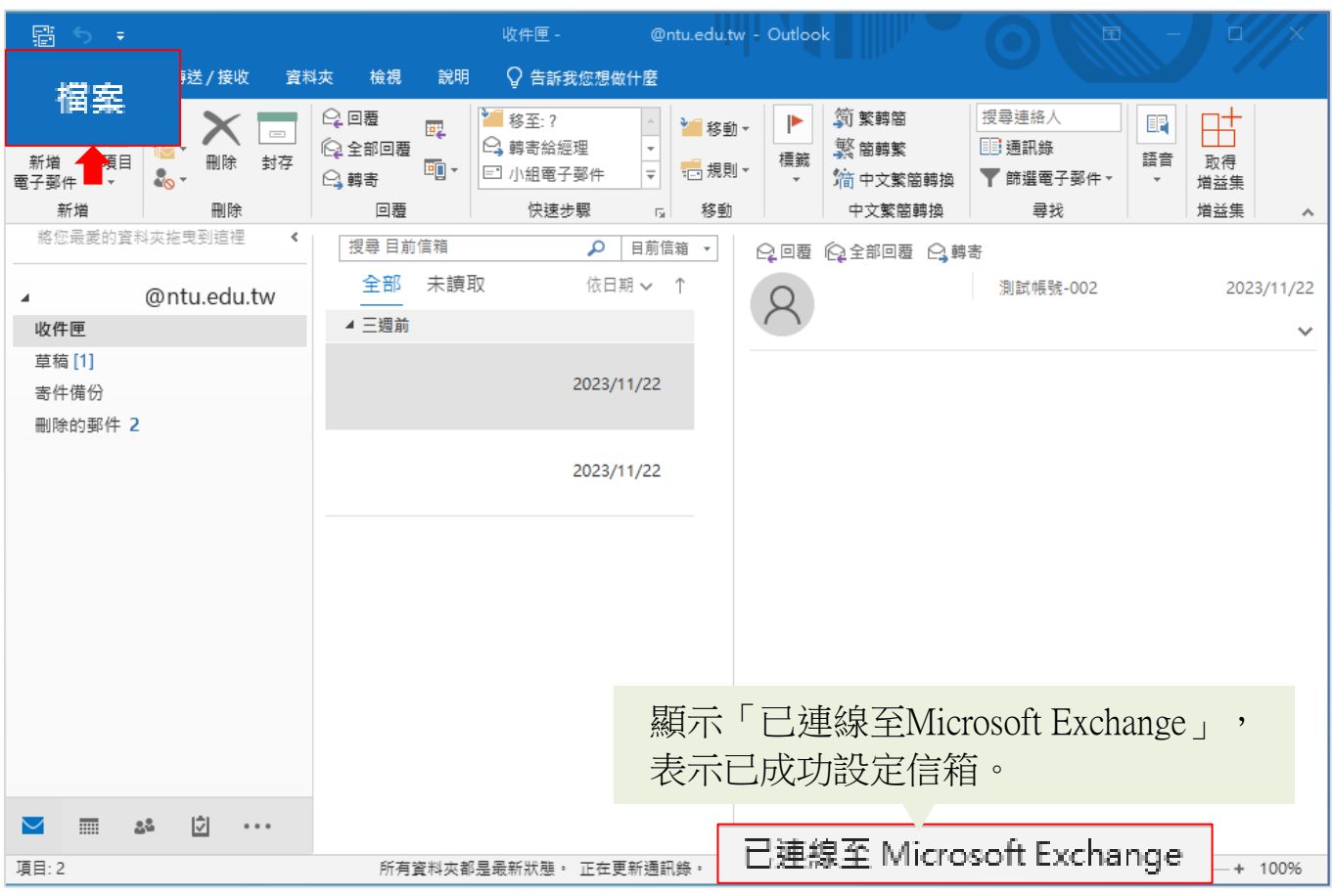

## 6. 點選【資訊】→【帳戶設定】。

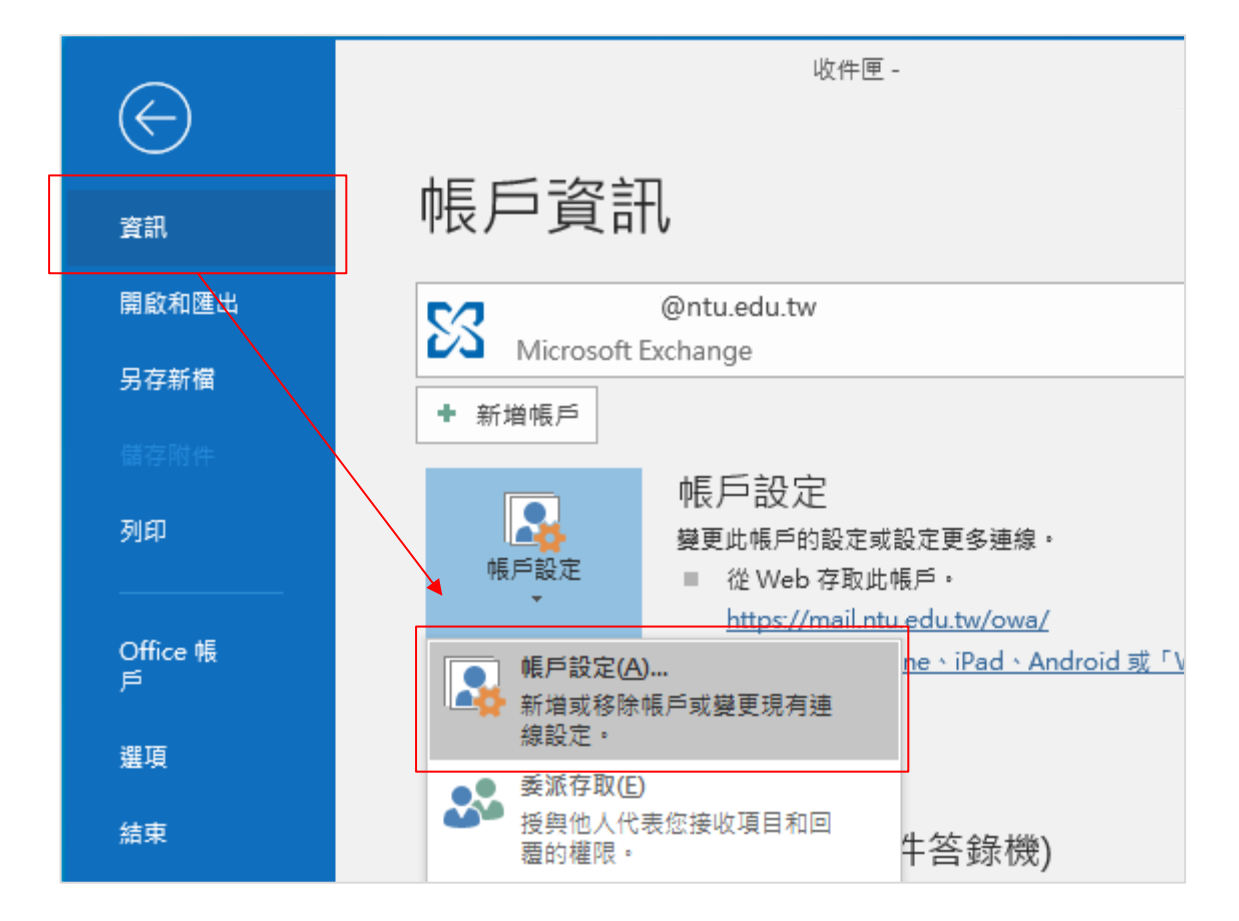

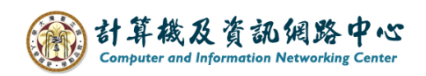

7. 點選您的【帳戶】→【變更】。

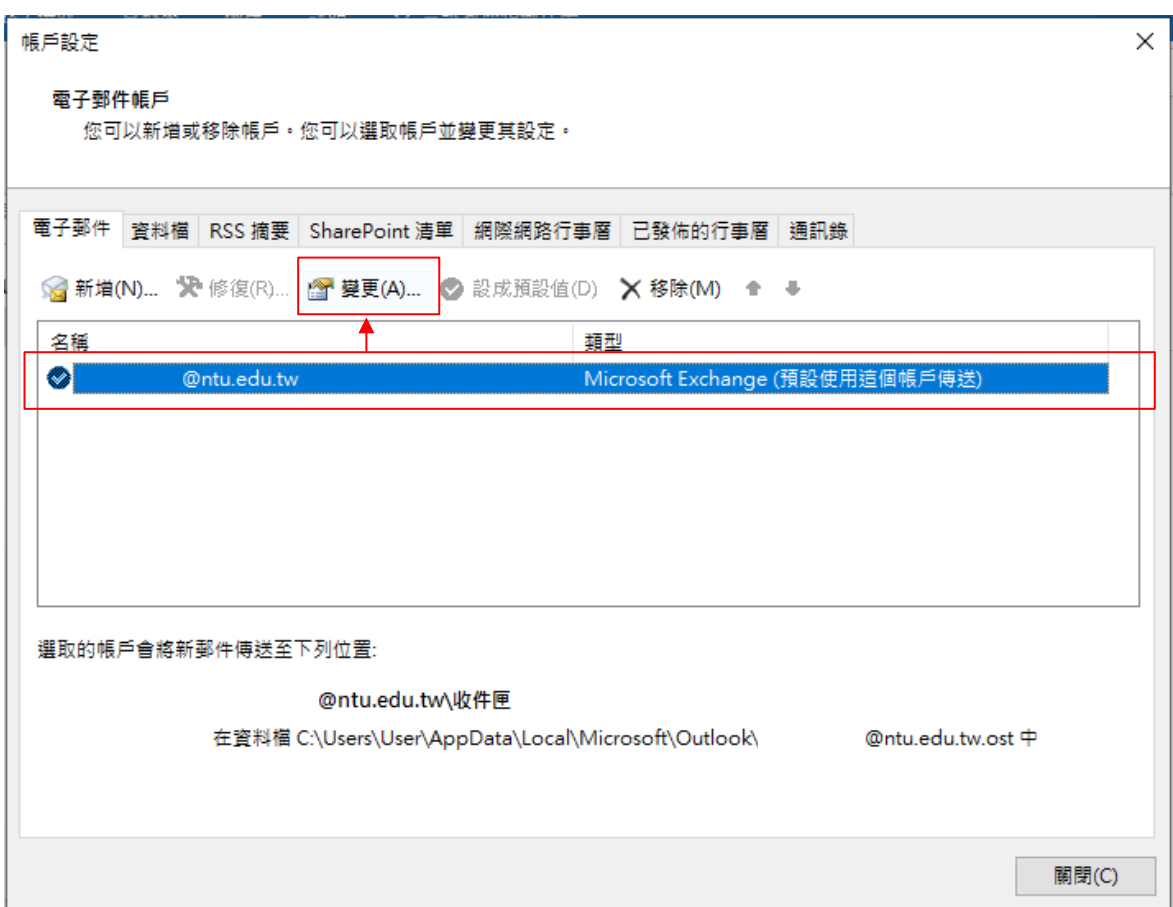

8. 依個人習慣來決定是否將下載郵件調至【全部】,

若調整完,請點選【下一步】,放棄調整,請點選【取消】。

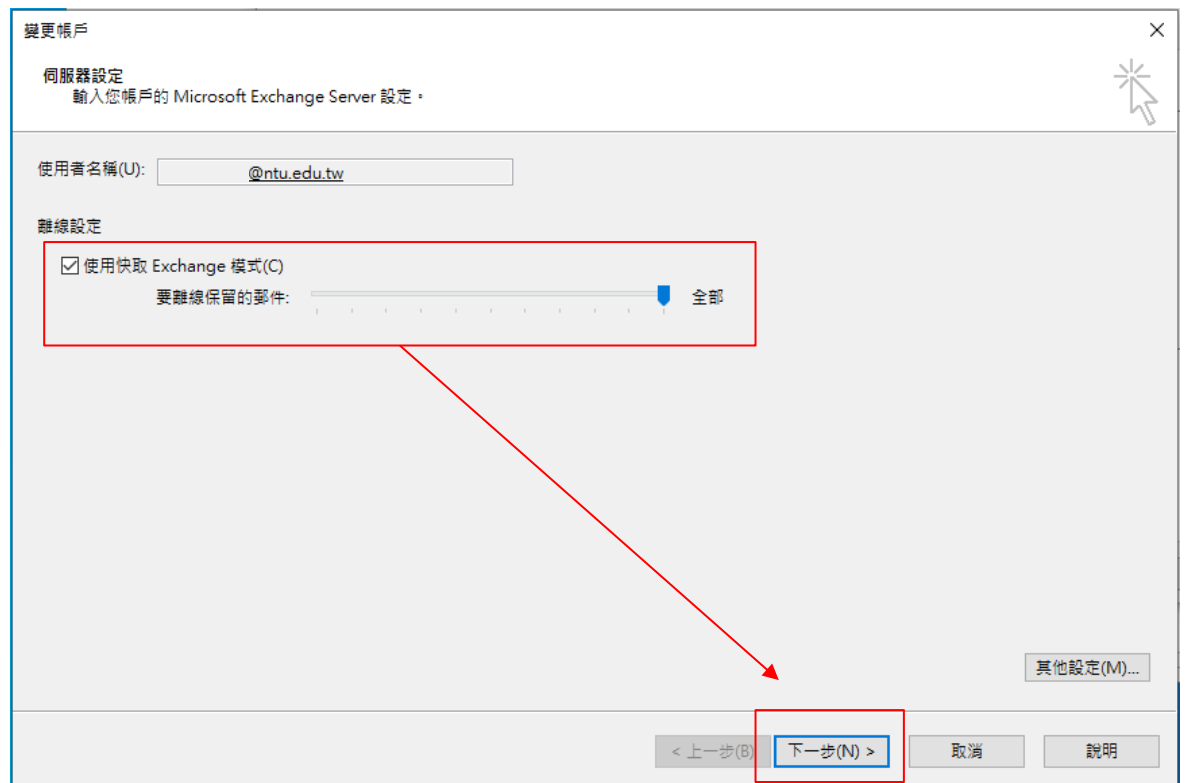

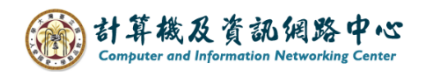

9. 需重新啟動Outlook,點選【確定】。

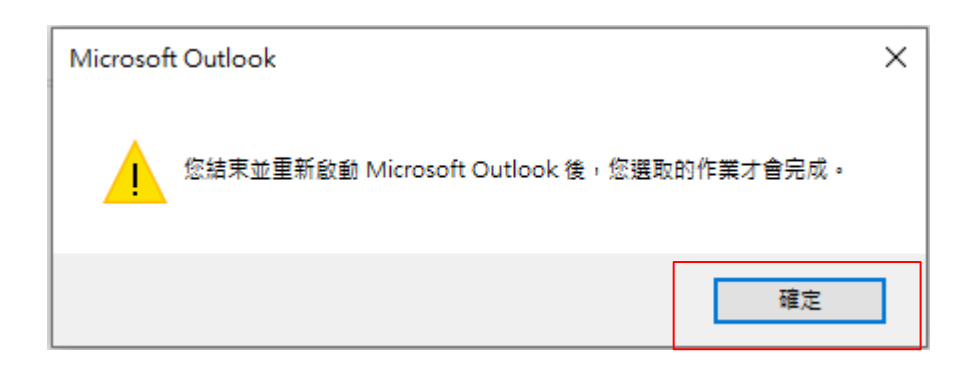

## 10. 完成設定,點選【完成】。

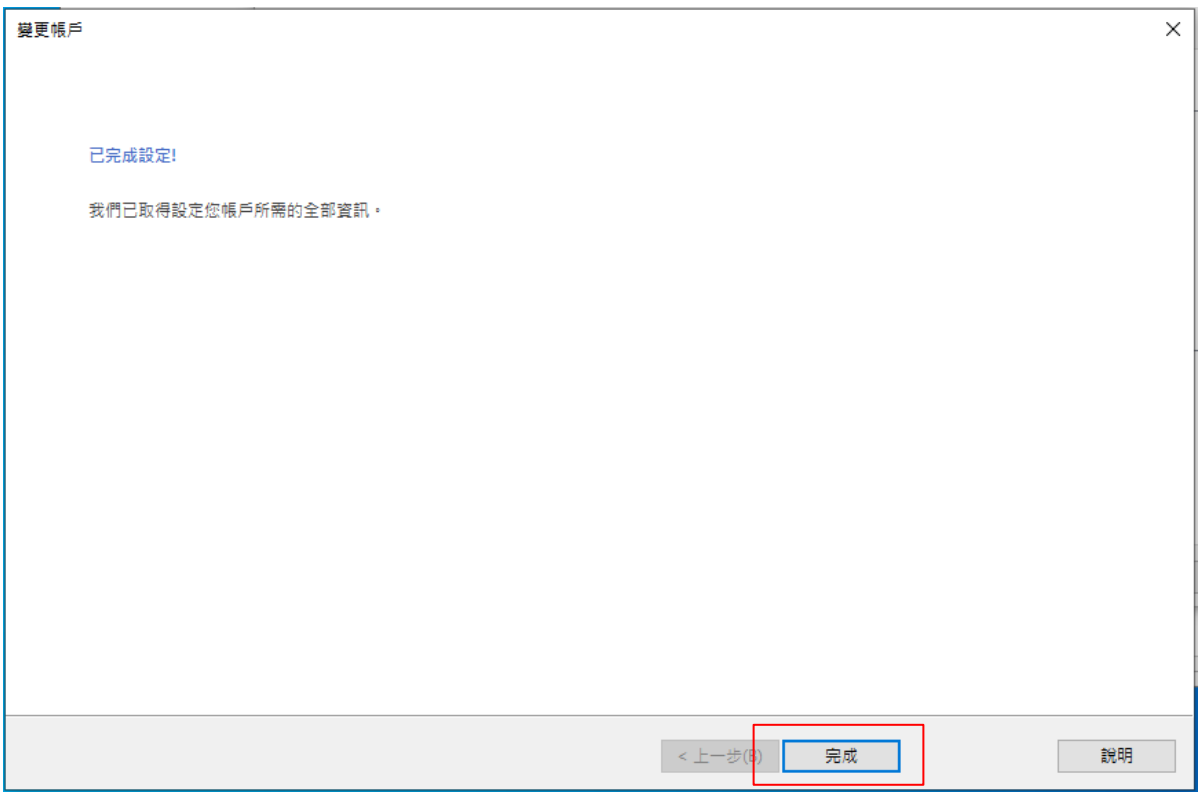